# LCCM Training and Procedures Guide ThinkPad Supplement

IBM LANClient Control Manager Version 2.5.1 With Service Pack 3

February 28, 2000

## **Table of Contents**

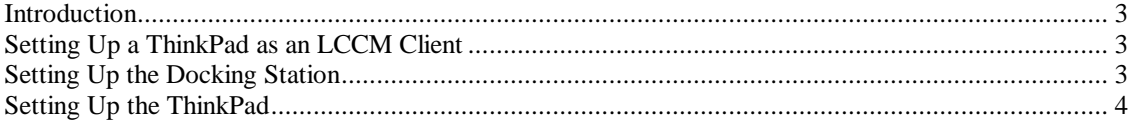

### *Introduction*

This document supplements the information in the LANClient Control Manager (LCCM) *Training and Procedures Guide*. It provides important information about deploying IBM ThinkPad systems with LCCM. Read this supplement in its entirety before attempting to use a ThinkPad as an LCCM client workstation.

Information about which ThinkPad systems, docking stations, port replicators, PC card enablers, and network adapters are supported by LCCM, as well as their minimum hardware and software requirements, is contained in the *LCCM Compatibility and Configuration Guide*. That document also describes what functions are supported on each ThinkPad model.

You can access the LCCM documents through the LCCM World Wide Web site at: [http://www.pc.ibm.com/us/desktop/lccm/index.html.](http://www.pc.ibm.com/us/desktop/lccm/index.html)

You can access information about the ThinkPad hardware, BIOS updates, device drivers, etc. through the IBM World Wide Web site at [http://www.pc.ibm.com/support.](http://www.pc.ibm.com/support)

## *Setting Up a ThinkPad as an LCCM Client*

The process of setting up a ThinkPad as an LCCM client is slightly different from the process documented in the LCCM documentation for standard desktop computers. In order to set up a ThinkPad, you must meet two conditions:

- The ThinkPad itself must be set up correctly.
- A network connection must be enabled. Choose one of the following for your particular ThinkPad:
	- An IBM ThinkPad using a docking station must have a supported network adapter. See *Setting Up the ThinkPad* for details.
	- **An IBM ThinkPad using a Port Replicator or PC Card Enabler must have the** latest adapter flash BIOS installed.
	- If you are using a PC Card/Credit Card for your network connection, remember that LCCM does not support the unattended installation of Windows 95/98.

## *Setting Up the Docking Station*

Install the network adapter in the docking station using the procedures in the documentation that was provided with your docking station.

ß If you are installing an IBM 100/10 EtherJet PCI Adapter with Wake on LAN, no further configuration is required for this unit. Continue with *Setting Up the ThinkPad* below.

- **F** If you are installing an IBM Auto Wake Token-Ring ISA Adapter, you must use the LANAID program to configure the adapter. The LANAID program is shipped with the IBM Auto Wake Token Ring ISA Adapter. To configure the adapter:
	- 1. Insert the ThinkPad into the docking station.
	- 2. If LANAID is not already installed, follow the instructions provided with the adapter to install LANAID.
	- 3. Start the LANAID program.
	- 4. On the "Plug and Play" page of the "Change Configuration Parameters" window, do the following:
		- a. Select "Manual configuration" instead of "Plug and Play automatic configuration."
		- b. Select "9" from "Interrupt" list box,

#### **Note:**

- 1) DO NOT check the "Override BIOS" check box if it appears. If the adapter was previously configured using "Manual configuration," selecting interrupt 9 might cause a warning message to be displayed, and the setting will be marked as "In Conflict." However, after you store the setting, turn off the ThinkPad, then turn it on again, the conflict will be resolved.
- 2) You can also configure the ThinkPad using LANAIDC. The latest version is available from the World Wide Web at [http://www.networking.ibm.com/nes/nestoken.htm.](http://www.networking.ibm.com/nes/nestoken.htm) To use LANAIDC:
	- a) Start the LANAID diskette.
	- b) At the LANAIDC> prompt, enter the following command: **/CONFIG=LOCKED /INT=9**
	- c) Then, press **Enter**.

If the adapter is not configured correctly using this procedure, the following problems will occur:

- The Remote Program Load (RPL) function of a ThinkPad hangs if interrupt level 9 is not assigned to the adapter.
- When LCCM scans the ThinkPad, the Network Adapter type is shown as **Unknown** on the Hardware page of the Individual Client Details notebook if the BIOS Override box is checked during LANAID configuration, or if the adapter is configured as **CONFIG=LEGACY** using LANAIDC.

#### *Setting Up the ThinkPad*

To set up a ThinkPad for LCCM:

1. Make a note as to whether a Token-Ring or Ethernet adapter is installed in the ThinkPad or attached to it ( or installed in the docking station, port replicator, or PC Card enabler). You will need this information later in this procedure.

- 2. Verify that all cables (power, network, and so on) are properly connected.
- 3. Turn on the ThinkPad and immediately press and hold the **F1** key. When the Easy-Setup main screen appears, release the **F1** key.
- 4. Click on the Start up icon. A screen appears with a Power-on icon and a Network icon.
- 5. Click on the Power-on icon.
- 6. Verify that the power-on startup sequence is in the following order:
	- Device 1: Diskette
	- Device 2: Network
	- Device 3: Hard drive
	- Device 4: CDROM (optional)

This is the order in which the computer looks for an operating system when it is started from the computer power switch. If you need to change the power-on startup sequence, do the following:

- a. Click on the Reset icon. The four boxes at the top become empty.
- b. Click on the Diskette icon.
- c. Click on the Network icon. The Token Ring window appears.
	- If you are using a Token Ring adapter, click on the appropriate speed selection, then click on **OK**.
	- If you are using an Ethernet adapter, click on Cancel.
- d. Click on the Hard-drive icon.
- e. If you have a CDROM installed, click on the CDROM icon.
- f. Click on **OK**.
- 7. Click on the Network icon.
- 8. Make sure the Enable Icon radio button is highlighted (dark).
- 9. Verify that the network startup sequence is in the following order:
	- Device 1: Network
	- Device 2: Diskette
	- Device 3: Hard drive
	- Device 4: CDROM (optional)

This is the order in which the computer looks for an operating system when it is started remotely through the network using the Wake on LAN feature. If you need to change the startup sequence, do the following:

a. Click on the Reset icon. The four boxes at the top become empty.

- b. Click on the Network icon. The Token Ring window appears.
	- If you are using a Token Ring adapter, click on the appropriate speed selection, then click on **OK**.
	- If you are using an Ethernet adapter, click on Cancel.
- c. Click on the Diskette icon.
- d. Click on the Hard-drive icon.
- e. If you have a CDROM installed, click on the CDROM icon.
- f. Click on **OK**.
- g. Click on **Exit**. You are returned to the Easy-Setup main window.
- 10. Set up the network configuration features:
	- a. Click on the Config icon. The Configuration screen containing five icons appears.
	- b. Click on the Network icon. A window that allows you enable or disable the Wake (Wake on LAN) feature and the Flash (Flash System BIOS) feature appears.
	- c. Click on the Enable icon for Wake.
	- d. Click on the Enable icon for Flash. Reminder: the ThinkPad 390 does not support Flash over LAN.
	- e. Click on **OK**. You are returned to the Configuration screen.
	- f. Click on the Initialize icon. An OK screen appears.
	- g. Click on **OK**. You are returned to the Configuration screen.
	- h. Click on **OK**. The Easy-Setup main screen appears.

11. Restart the computer:

- a. Click on the Restart icon.
- b. Click on **OK**. The computer restarts and the RPL or PXE/DHCP screen appears.

This screen will continue to be displayed until one of the following occurs:

- LCCM scans in the ThinkPad.
- The network adapter is removed from the ThinkPad or the ThinkPad is removed from the network attachment.